# Salut/Servei Català de la Salut

# **Guia del viatger Tingues tota la informació sobre l'Outlook al núvol**

S/Sistema de Salut de Catalunya

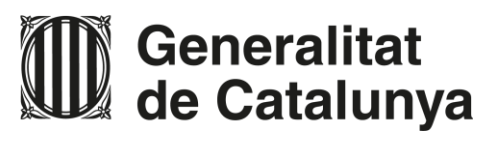

# **Contingut**

**Clica les icones per accedir a l'apartat que necessitis.**

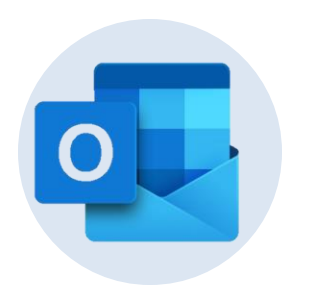

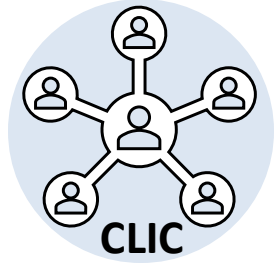

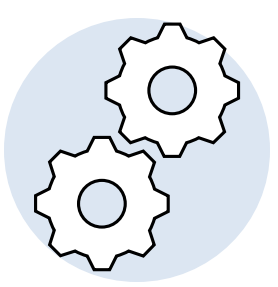

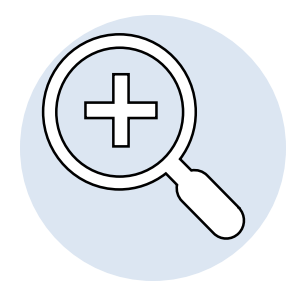

**[Nou Outlook](#page-2-0) Bústies**

**[Compartides](#page-12-0)**

**[Funcionalitats](#page-12-0) i Normatives d'ús** **[Preguntes](#page-3-0)  Freqüents**

**Clica les icones per accedir a l'apartat que necessitis.**

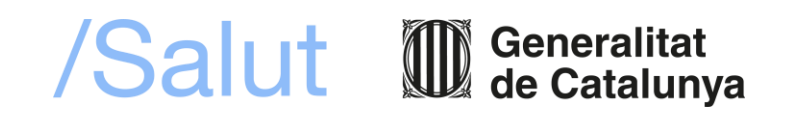

#### **Nou Outlook Novetats**

#### • **Més capacitat d'emmagatzematge**

- El teu nou compte d'Outlook disposa de mes espai.
	- Això vol dir que no serà necessari crear arxius PST per arxivar el correu en local.
- **Relaciona Outlook amb la resta d'aplicacions MS 365 que ja tens disponibles:**
	- Guarda els arxius adjunts de correu a OneDrive amb un sol clic.
	- Traspassa directament un correu rellevant al bloc de notes de OneNote que necessitis.
	- Visualitza i convoca les teves reunions de Teams a través d'Outlook.
	- Visualitza les teves tasques de Planner i To DO a Outlook.
- <span id="page-2-0"></span>• **Nova interfície de Correu Web**
	- Una nova versió del correu web, molt àgil i molt semblant a la versió client Outlook que tenim instal·lat en els nostres ordinadors.

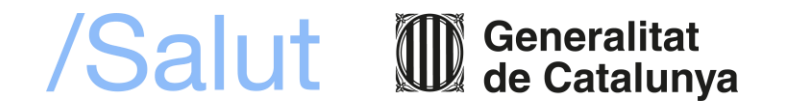

#### **Nou Outlook Tingues en compte**

#### • **Configura de nou el compte de correu al teu mòbil**

- En el correu del dia abans de la migració vam adjuntar una guia de configuració per al teu dispositiu.
	- Descarrega't la guia per tenir-hi accés quan encara no hagis configurat el correu.
	- El primer pas serà eliminar l'anterior compte. La guia ho explica pas a pas.
- <span id="page-3-0"></span>• **Els arxius PST que tenies fins ara estan guardats al teu ordinador**
	- Això vol dir que no els veuràs en la versió web d'Outlook, però sí a la d'escriptori.
	- A partir d'ara, evita fer aquest tipus d'arxiu, sempre serà més segur disposar del correu al núvol.

/Salut 1

#### **Nou Outlook Què és Outlook Web?**

#### *Coneix l'eina abans de començar a utilitzar-la*

Outlook Web App (OWA) és el webmail de Microsoft 365. Amb Outlook Web podràs consultar i utilitzar diferents funcionalitats de Microsoft 365 a la vegada que pots gestionar el teu correu i el calendari.

Outlook t'ofereix una interfície molt pràctica i fàcil de configurar.

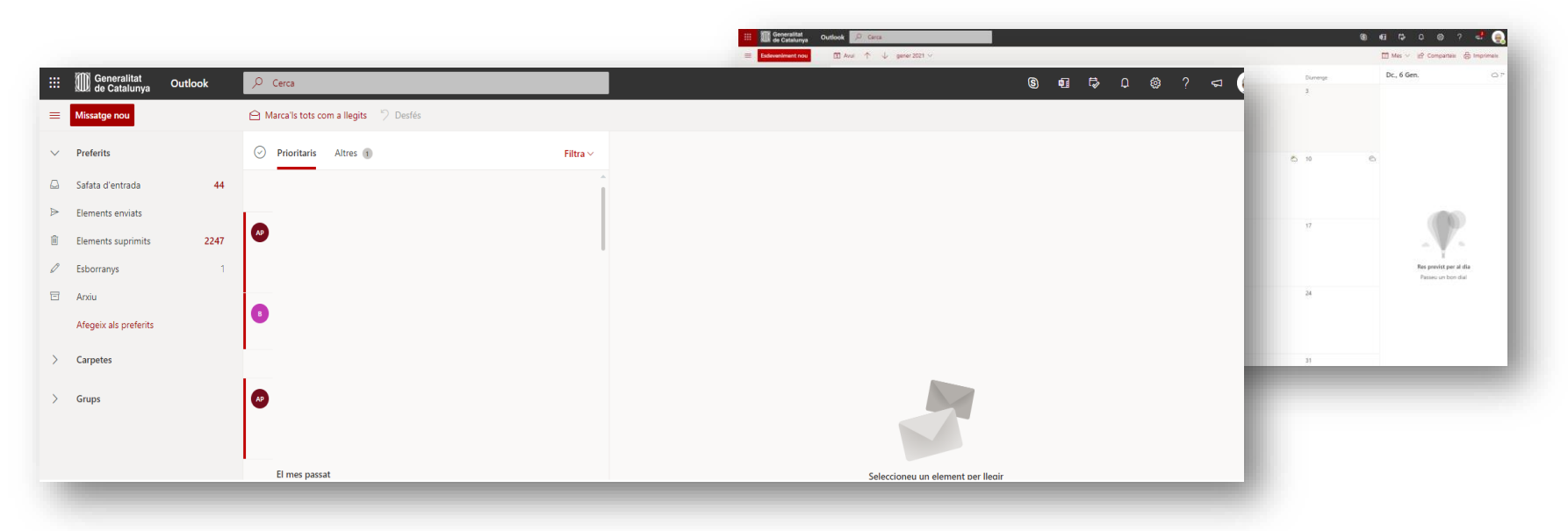

/Salut

Generalitat<br>de Catalunya

#### **Nou Outlook Com accedir a Outlook Web?**

#### *Accedeix a l'eina*

1. Accedeix a Outlook des de la web d'office, mitjançant la següent URL: [https://portal.office.com](https://portal.office.com/)

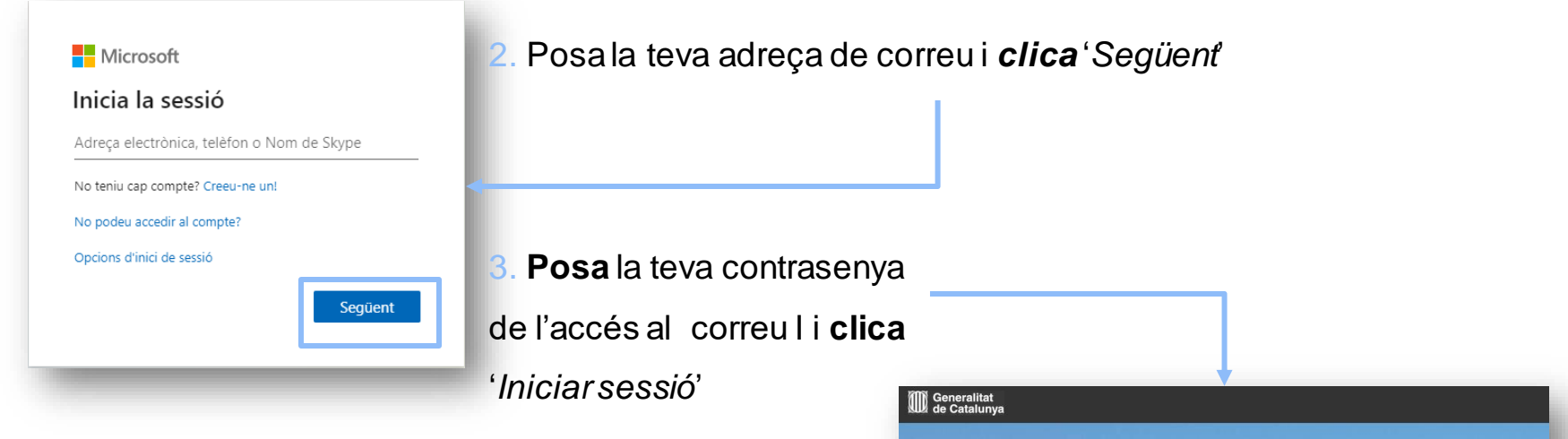

4. Dins la pàgina principal de Microsoft 365, trobaràs la icona de l'Outlook.

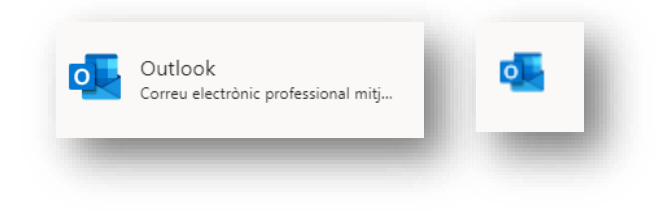

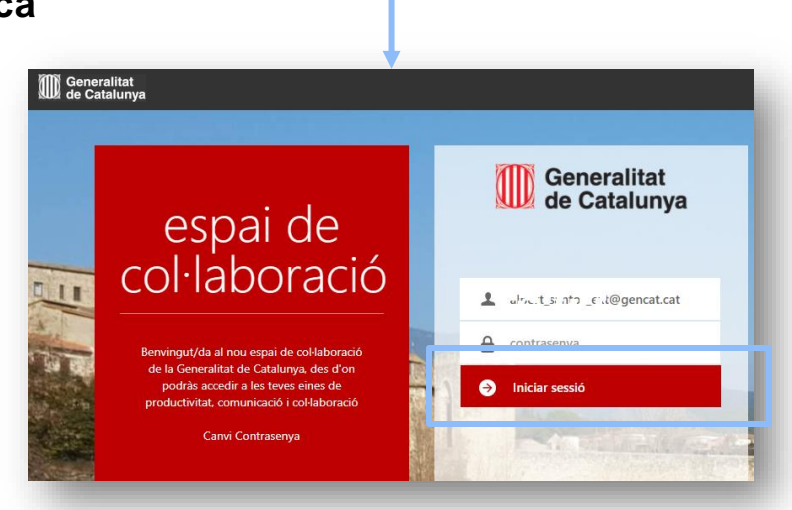

▌Generalitat<br>】de Catalunya

/Salut

#### **Nou Outlook Les funcionalitats que trobaràs en Outlook Web**

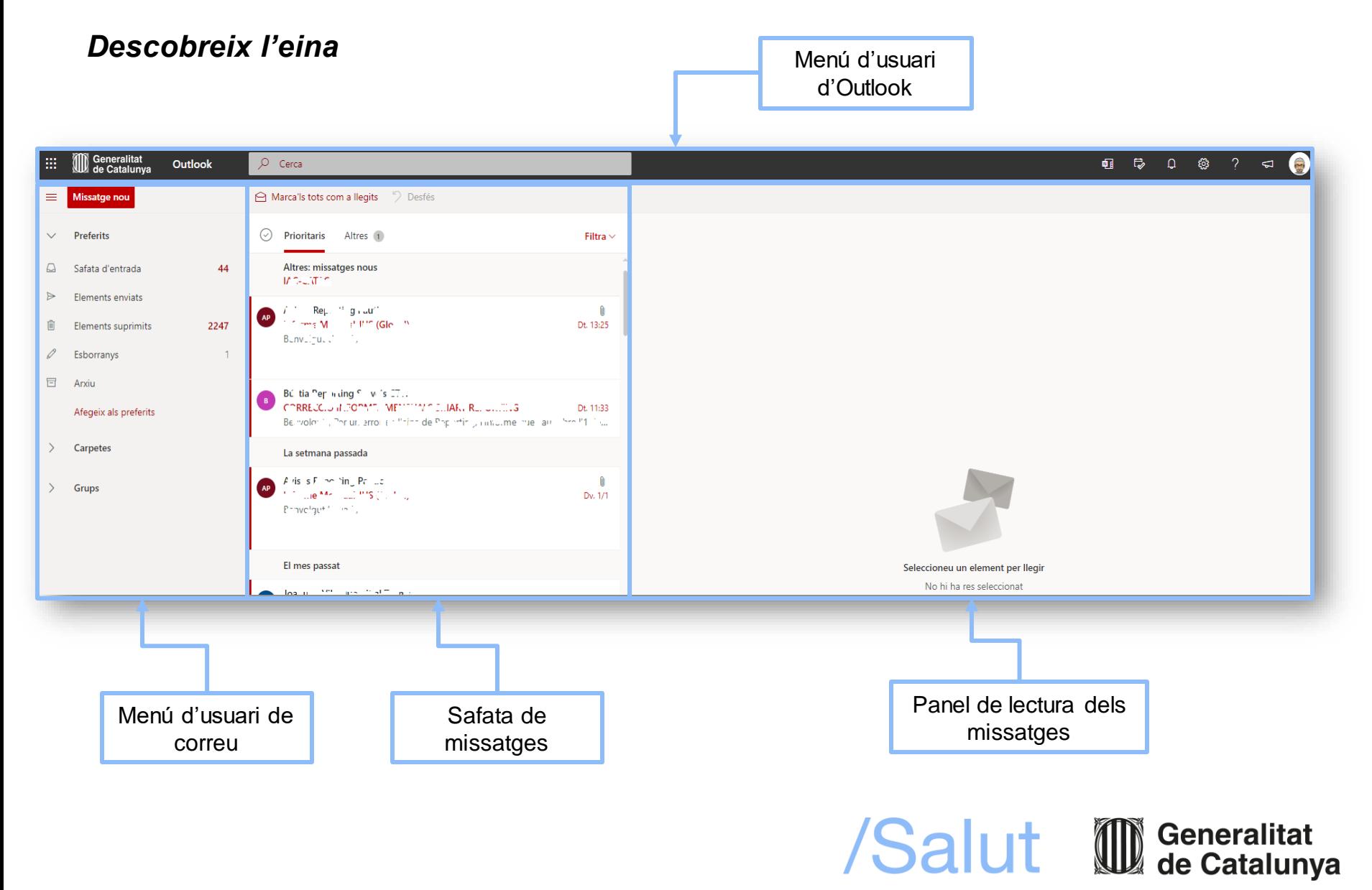

## **Nou Outlook**

**Les funcionalitats que trobaràs en Outlook Web**

#### *Descobreix el menú de la barra superior*

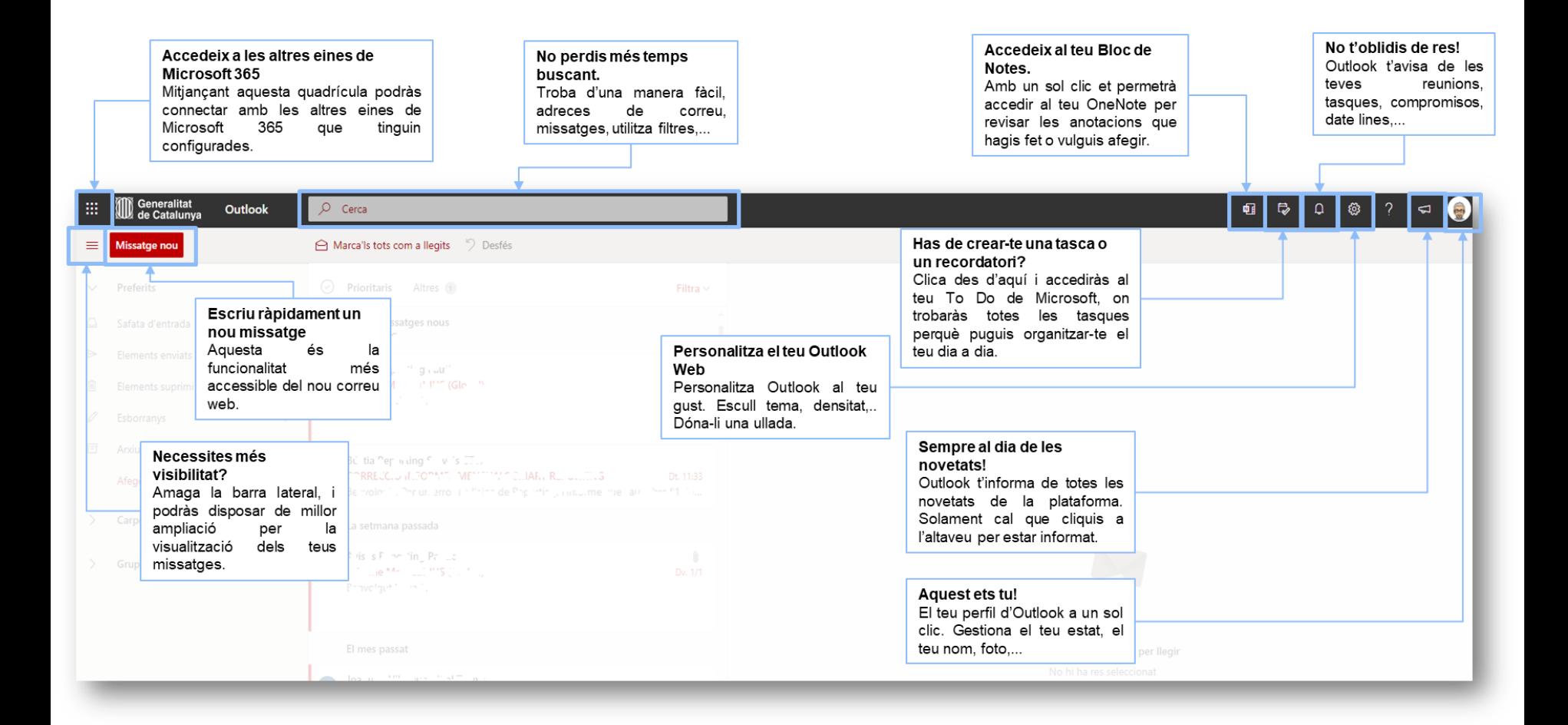

/Salut III Generalitat

## **Nou Outlook**

**Les funcionalitats que trobaràs en Outlook Web**

#### *Descobreix el menú del correu i les funcionalitats*

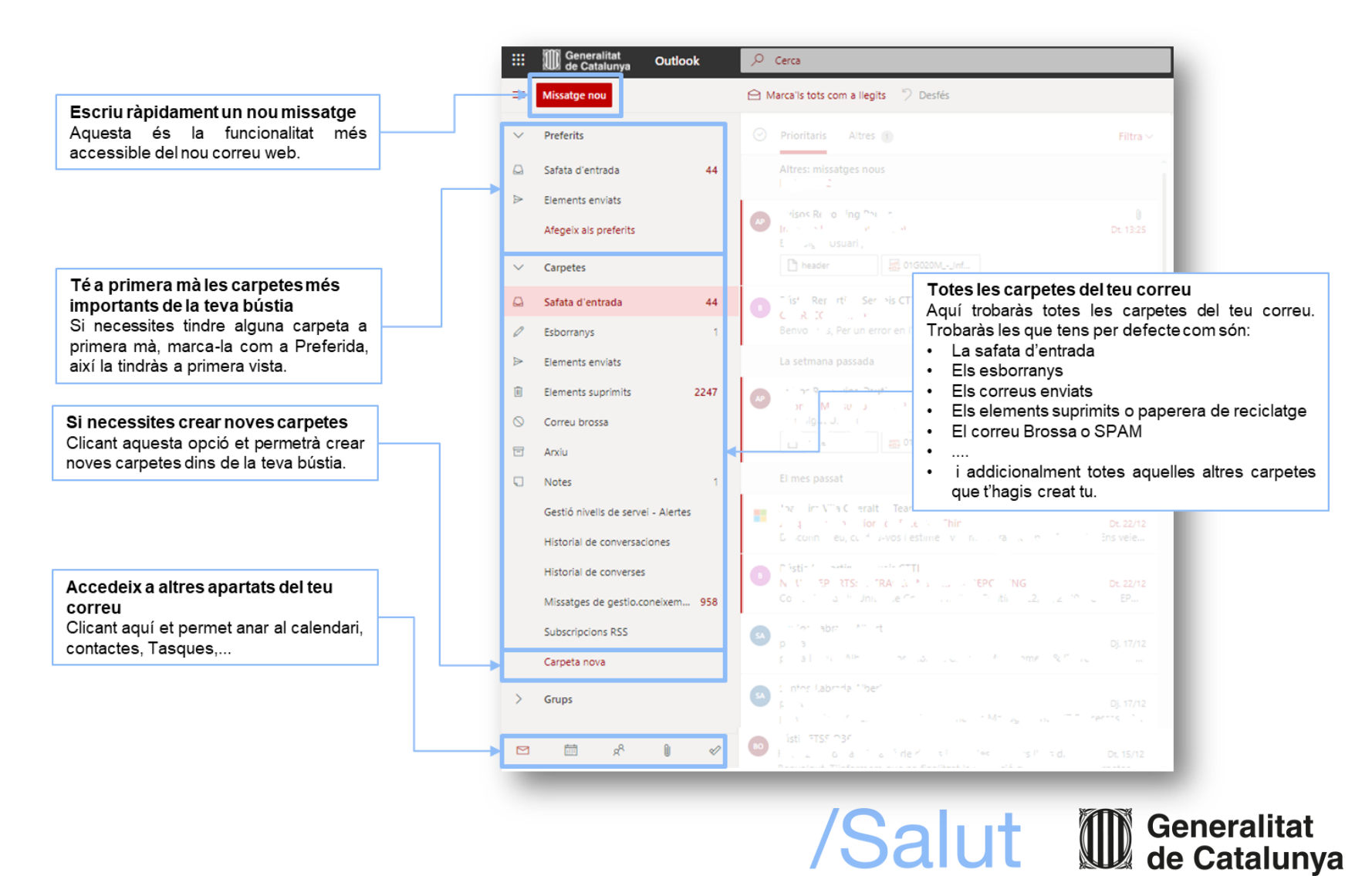

#### **Nou Outlook Les funcionalitats que trobaràs en Outlook Web**

#### *Descobreix la safata d'entrada, el panell d'edició del correu i les seves funcionalitats*

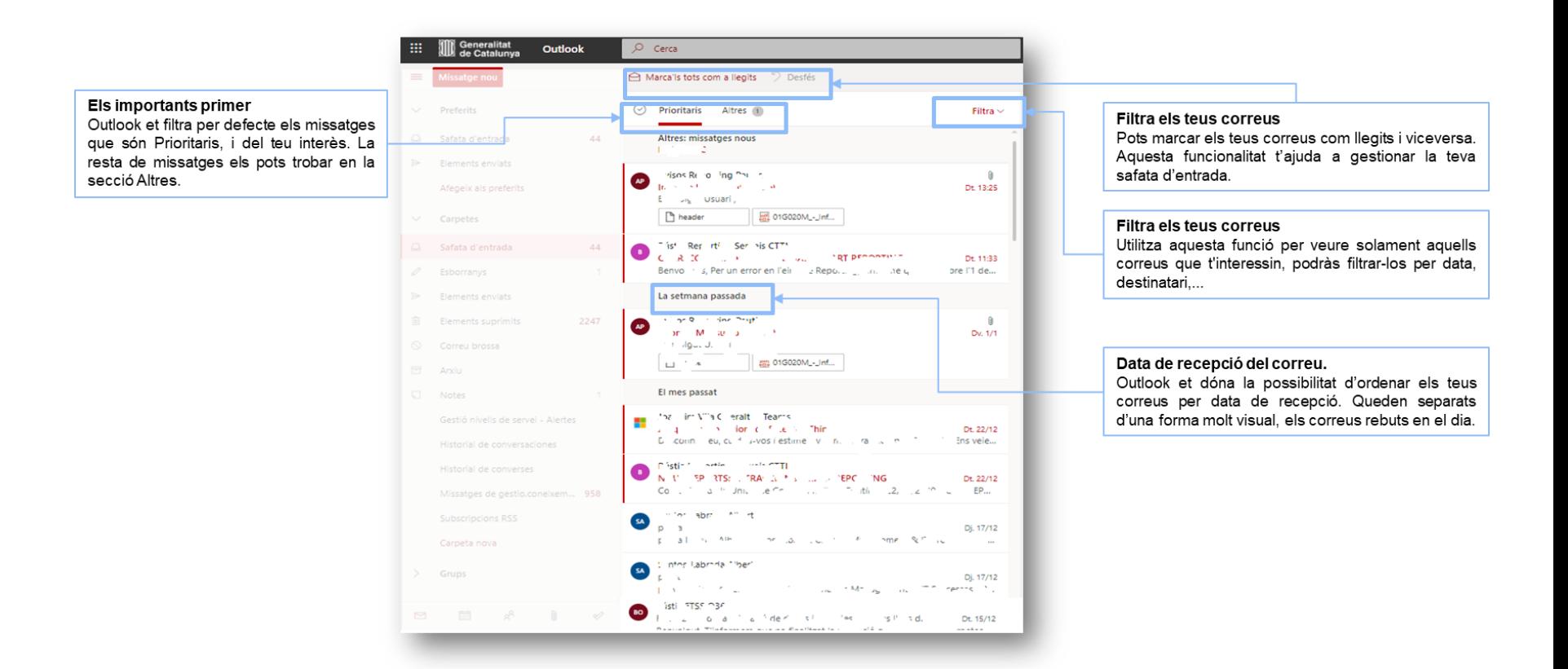

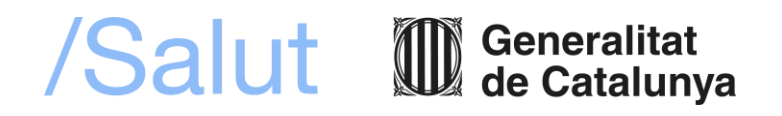

## **Nou Outlook**

**Les funcionalitats que trobaràs en Outlook Web**

*Descobreix la safata d'entrada, el panell d'edició del correu i les seves funcionalitats*

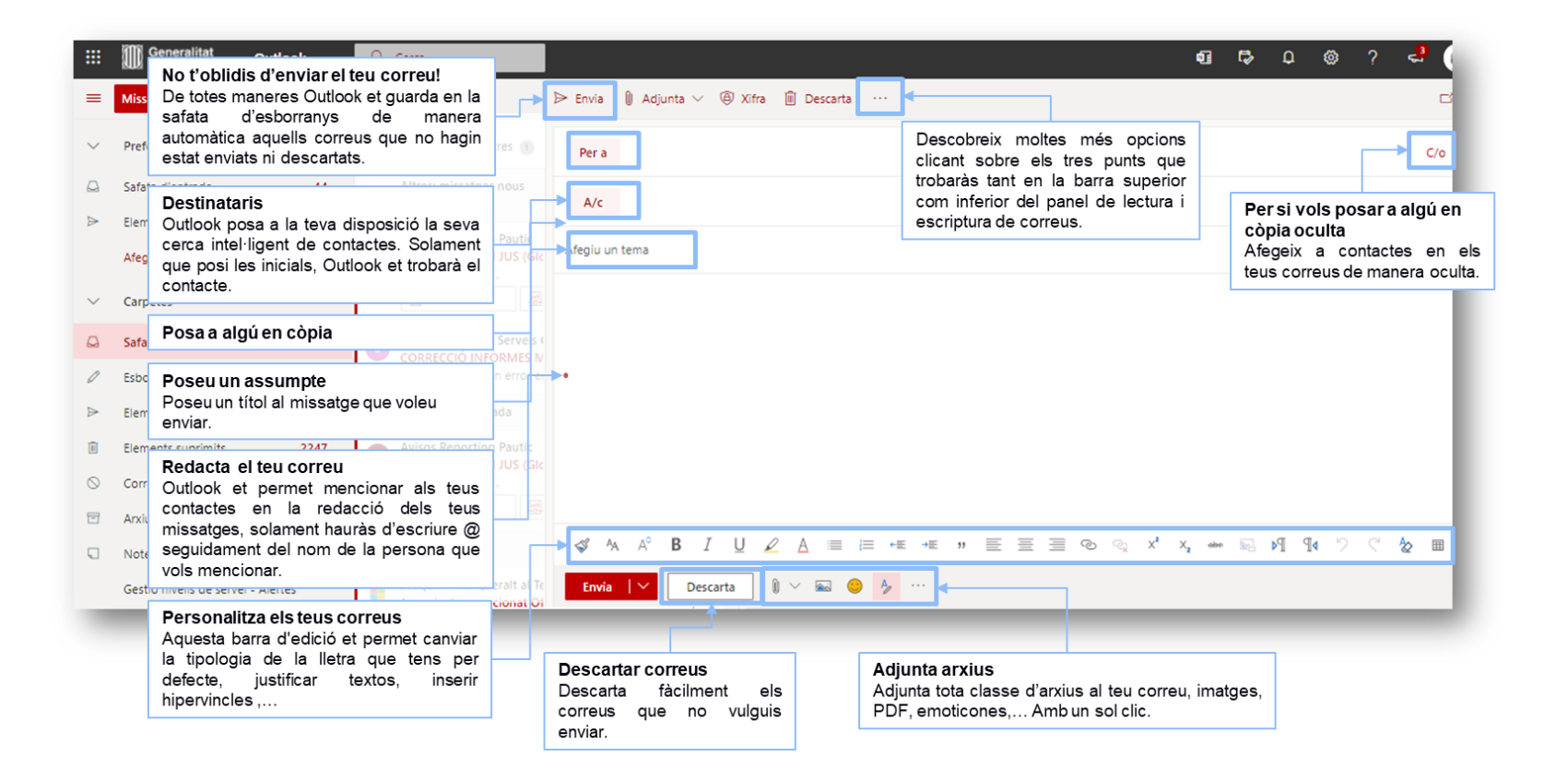

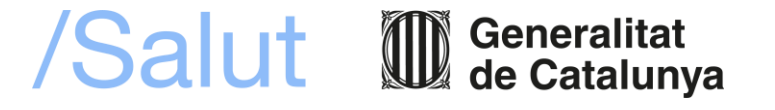

#### **Nou Outlook Les funcionalitats que trobaràs en Outlook Web Calendari Torna**

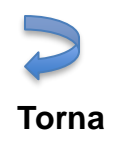

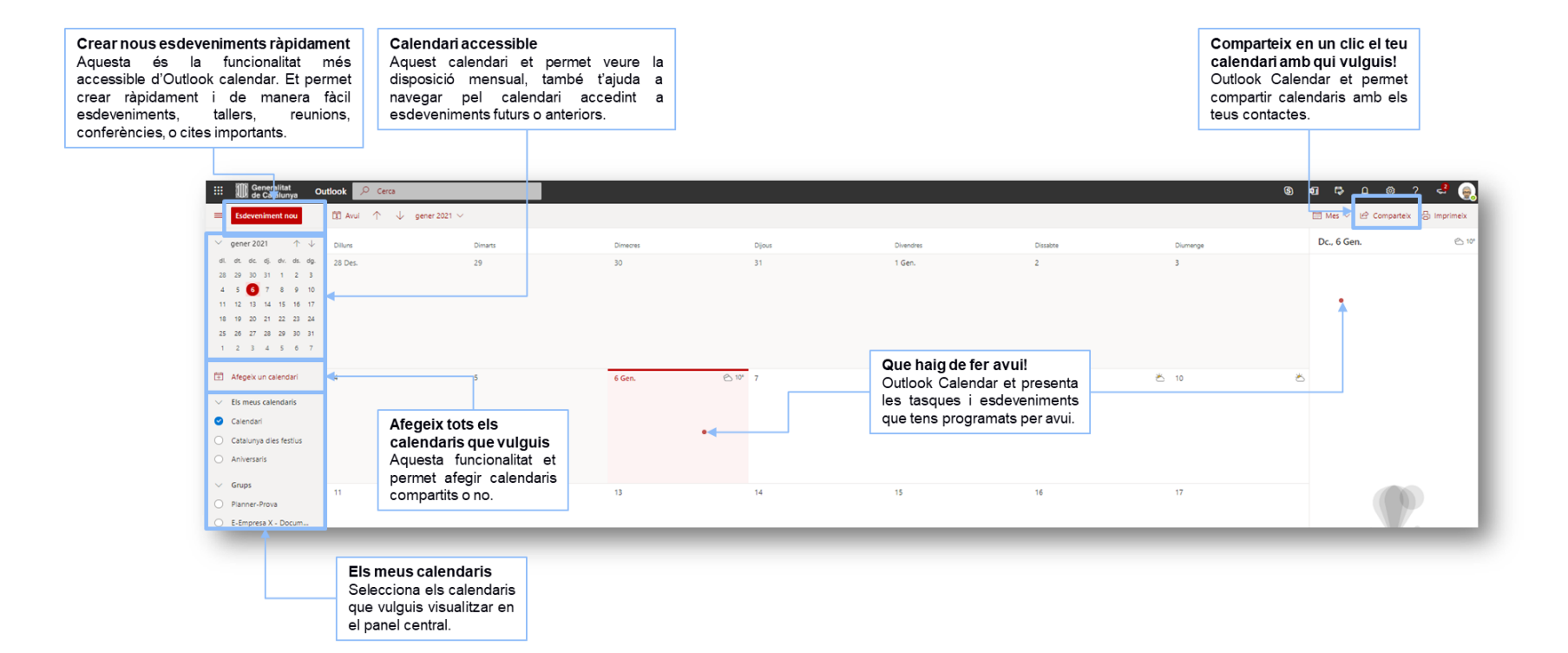

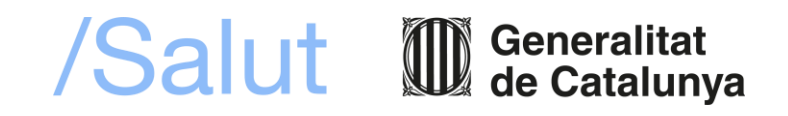

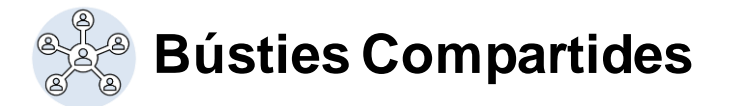

#### **Són bústies genèriques, és a dir, no personals, a les que accedeixen múltiples persones per enviar i rebre missatges.**

- No tenen contrasenya sinó que apareixen al correu personal d'aquelles persones a les quals se'ls dona accés a través d'una administració tècnica.
- Tenen una capacitat fins a 50 Gb.
- <span id="page-12-0"></span>• Tingues en compte que els missatges d'una bústia compartida no xifren la seva informació. No serien adequats per enviar o rebre informació de confidencialitat elevada.

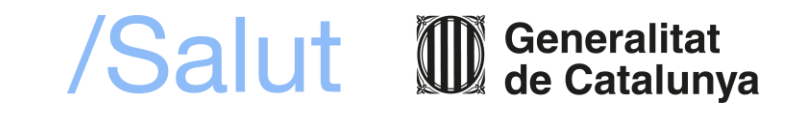

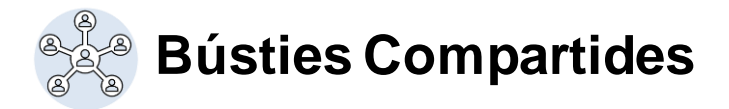

#### *Afegeix la teva bústia compartida a la versió Web d'Outlook*

- **1. Clica** amb el botó dret del ratolí sobre l'apartat "*Carpetes*".
- **2. Clica** sobre "*Afegeix una carpeta compartida*".
- **3. Escriu** l'adreça de correu de la bústia compartida en la finestra que emergeix.
- **4. Clica** "*Afegeix*".

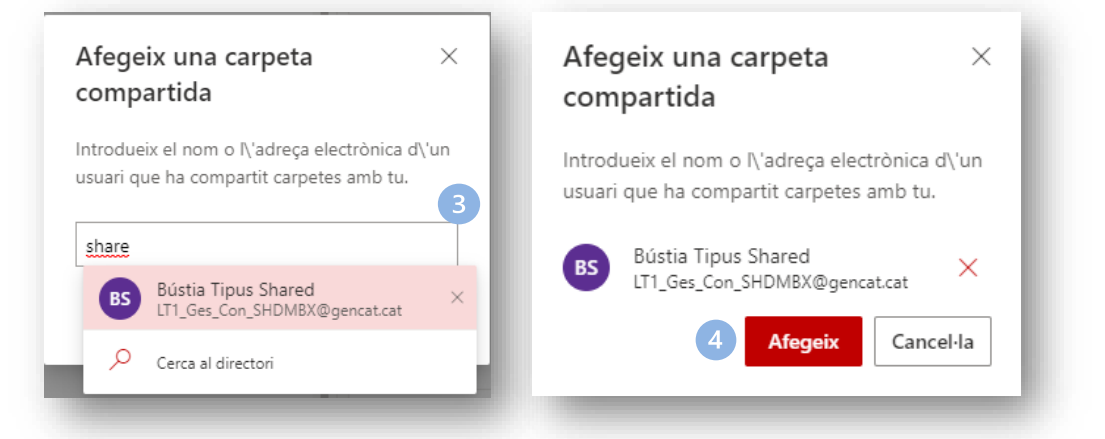

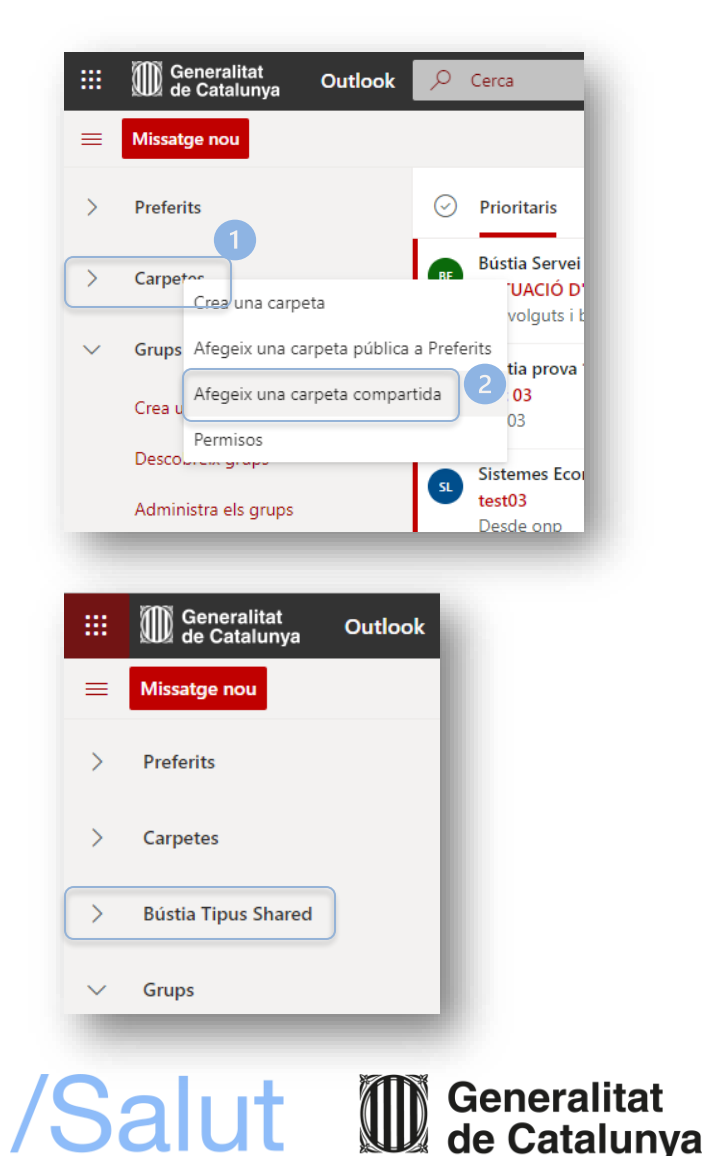

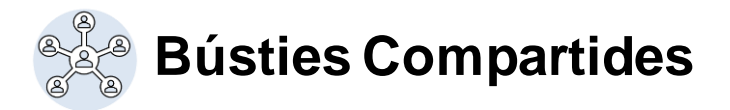

#### *Necessites enviar missatges des de la bústia compartida? Has d'activar l'opció 'De'*

- **1. Clica** sobre "*Missatge nou*".
- **2. Clica** sobre els **3 punts** i es desplegarà un menú d'opcions.
- **3. Selecciona** l'opció "*Mostra De*".
- **4. Veuràs** que en el missatge apareix "*Mostra De*".

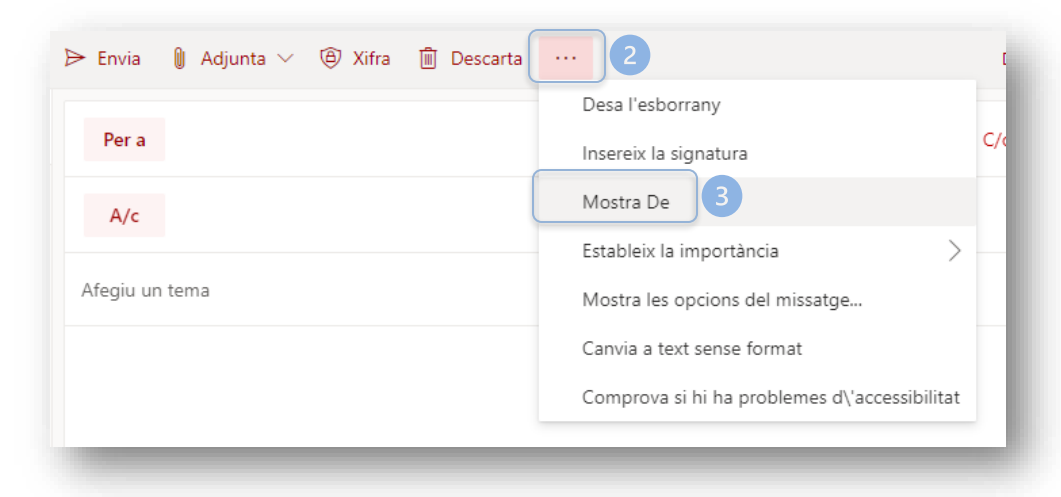

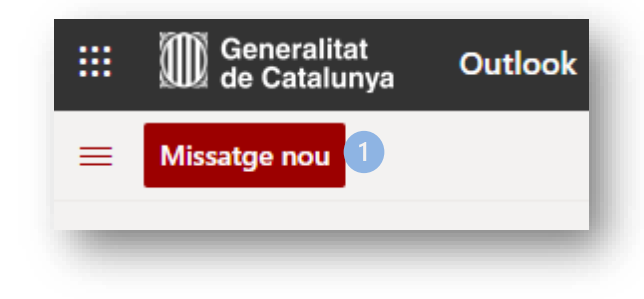

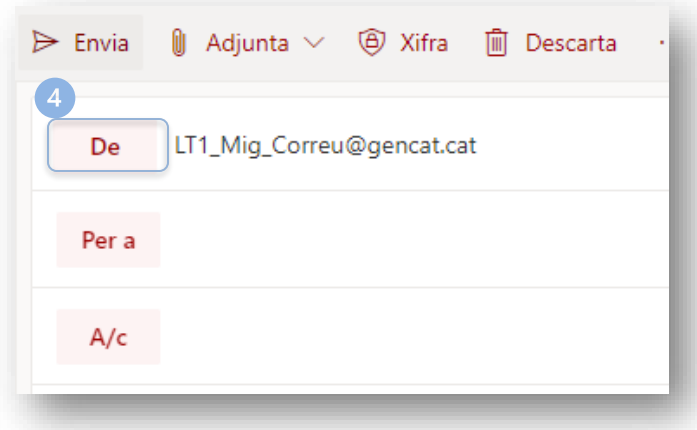

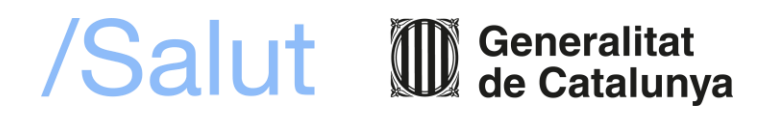

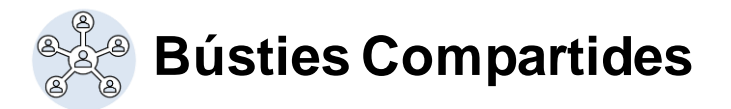

#### *Necessites enviar missatges des de la bústia compartida? Selecciona la bústia compartida per utilitzar-la*

**1. Clica** sobre "*De*".

- **2. Clica** sobre "*Una altra adreça electrònica*".
- **3. Escriu** el nom de la bústia.
- **4. Selecciona** la bústia quan aparegui a sota.
- 5. Ja tens seleccionada la bústia compartida i ja la pots utilitzar per enviar un correu electrònic.

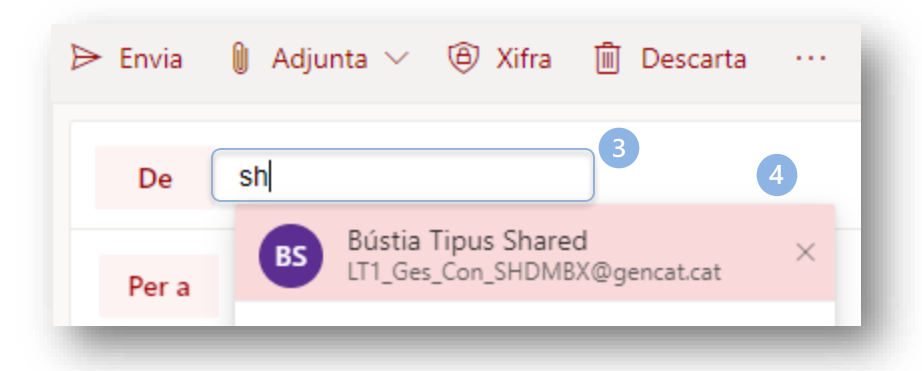

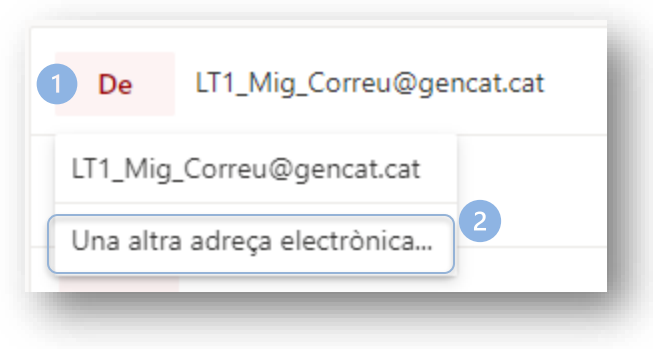

Generalitat<br>de Catalunya

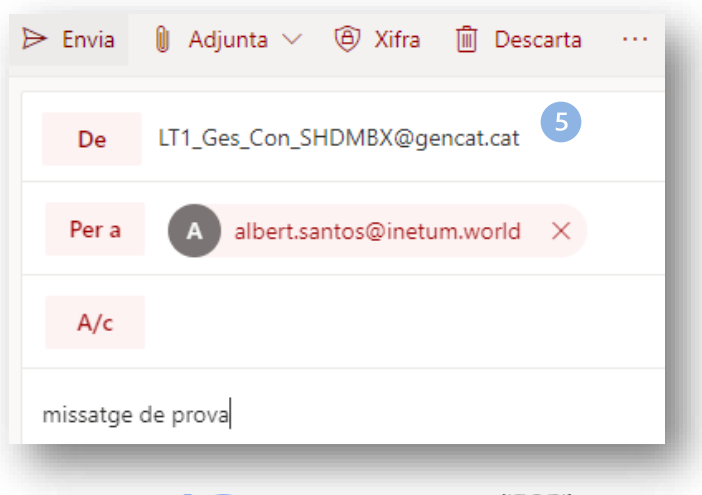

/Salut 1

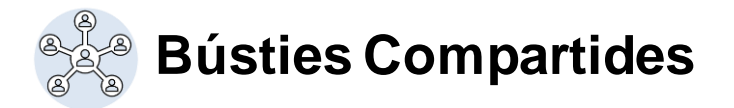

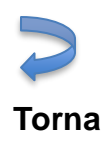

#### *Ja no necessites accés a la bústia compartida? Deixa de visualitzar-la al teu Outlook molt fàcilment*

- 1. Clica amb el botó dret del ratolí sobre la bústia compartida. En aquest cas té el nom de: "Shared MBX".
- 2. Clica sobre "Suprimeix la carpeta compartida".
- 3. Veuràs com desapareix directament de les teves carpetes de correu.

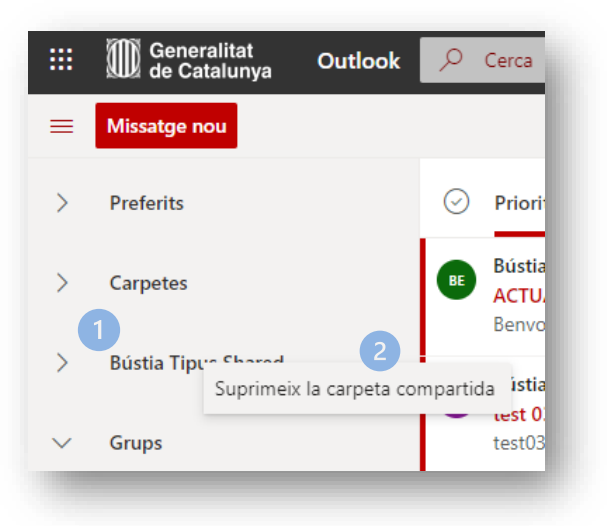

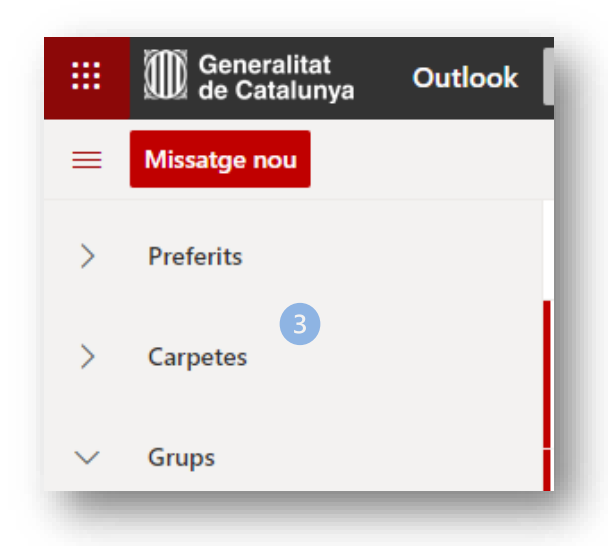

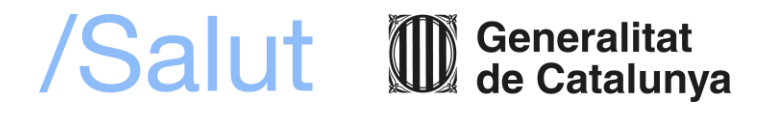

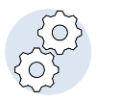

## **Funcionalitats i Normatives d'ús**

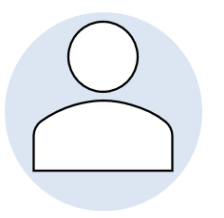

## **EINA DE TREBALL PERSONAL**

- Outlook té associada un compte d'usuari personal, únic i intransferible. Funciona com a eina de comunicació del personal de l'Institut Català de la Salut interna i externa. Utilitza-la com a senya de la nostra identitat corporativa:
	- ➢ Configurant la signatura de l'organització.
	- ➢ Configurant el corrector amb l'idioma vehicular de l'entitat.

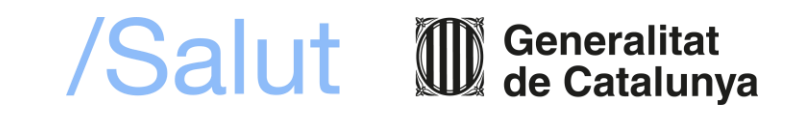

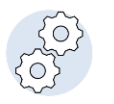

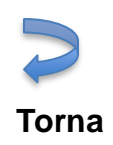

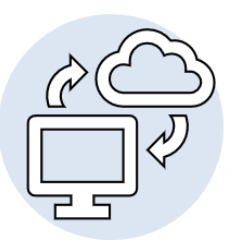

## **MULTIDISPOSITIU**

- Podràs accedir al teu correu electrònic des de diferents versions d'Outlook:
	- **Versió 1:** Outlook com a programa d'escriptori del teu ordinador.
		- ➢ El trobaràs instal·lat amb normalitat l'endemà de la migració. Només hauràs d'iniciar sessió amb les teves credencials corporatives que no han canviat.
	- **Versió 2:** Aplicació mòbil.
		- ➢ Configura el teu compte de correu al teu dispositiu mòbil amb la guia que vam adjuntar en el correu del dia abans de la migració.
	- **Versió 3:** A través del web.
		- ➢ Accedeix a través de qualsevol dispositiu amb accés a internet a través del portal web: https://portal.office.com.

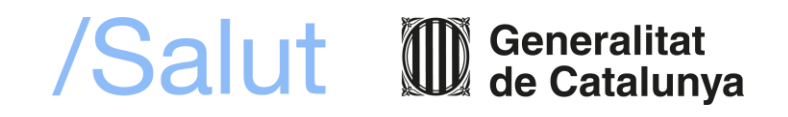

## **Preguntes freqüents**

- **Es veuen afectades les bústies que teníem compartides entre diferents persones?**
	- Aquest tipus de bústies es mantenen. Apareixeran al teu Outlook d'escriptori quan estiguin migrades.
	- Aquest tipus de bústia tenen unes [característiques](#page-12-0) diferents de les bústies personals. Fes **clic aquí** per ampliar la informació.
- **Quina directiva s'ha configurat per a eliminar el correu?**
	- Els correus que has eliminat i es troben a la carpeta "Elements eliminats" no s'esborren. S'ha de fer de forma manual o per directives que configuris personalment.
	- Són els elements que es troben a la carpeta "Elements recuperables" els que s'eliminen automàticament després de 30 dies.

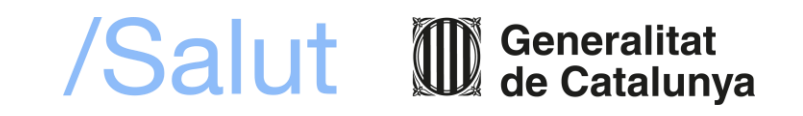

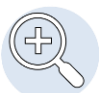

És possible que quan accedeixis per primera vegada al teu Outlook Web App, no tinguis l'idioma per defecte en Català. Si vols canviar-ho, segueix els següents passos:

1. A la part superior del menú d'opcions del teu correu, has de **clicar** sobre la "*Rosca"* que et donarà accés a la configuració de l'Outlook Web App:

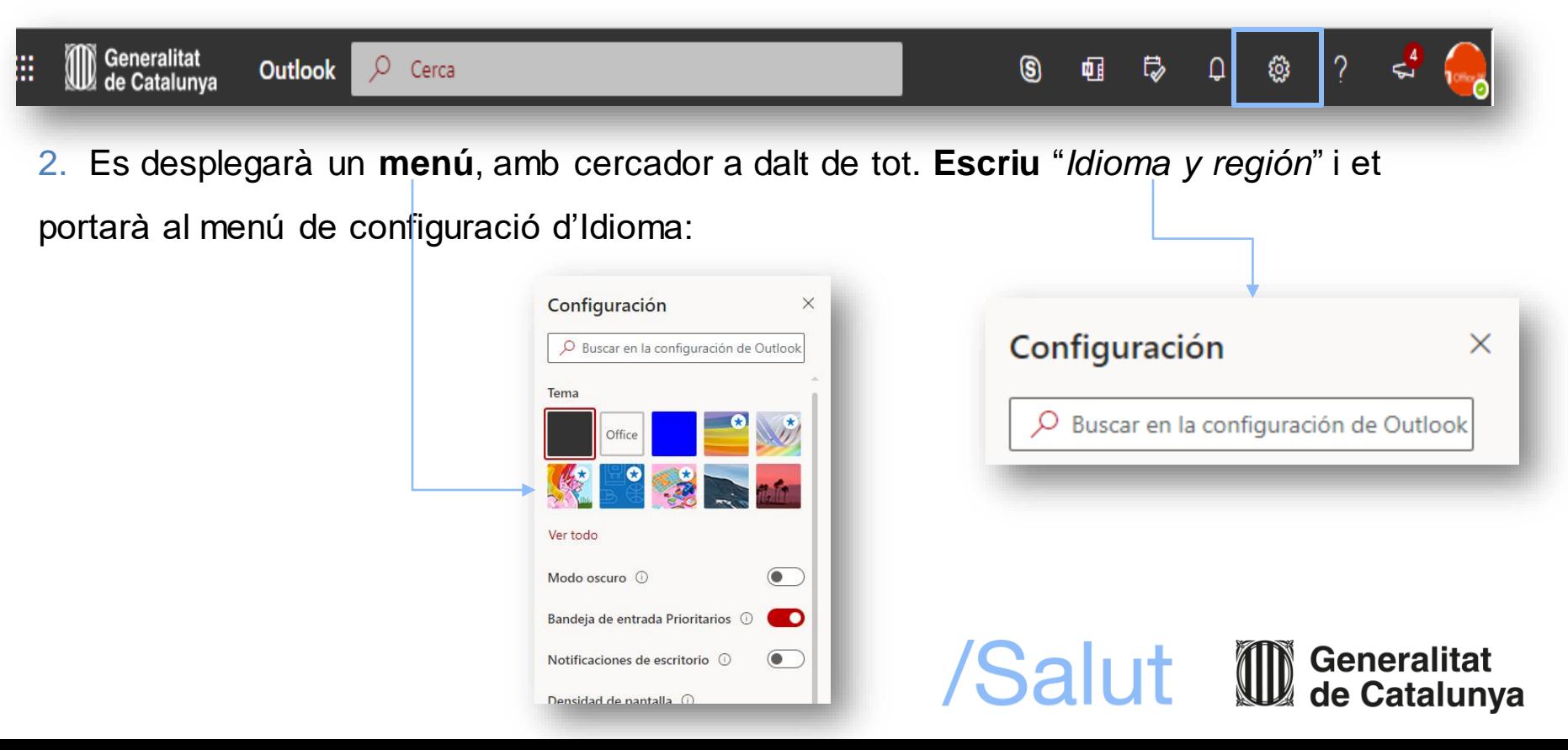

3. A la primera casella, selecciona "*Català*" com idioma per defecte.

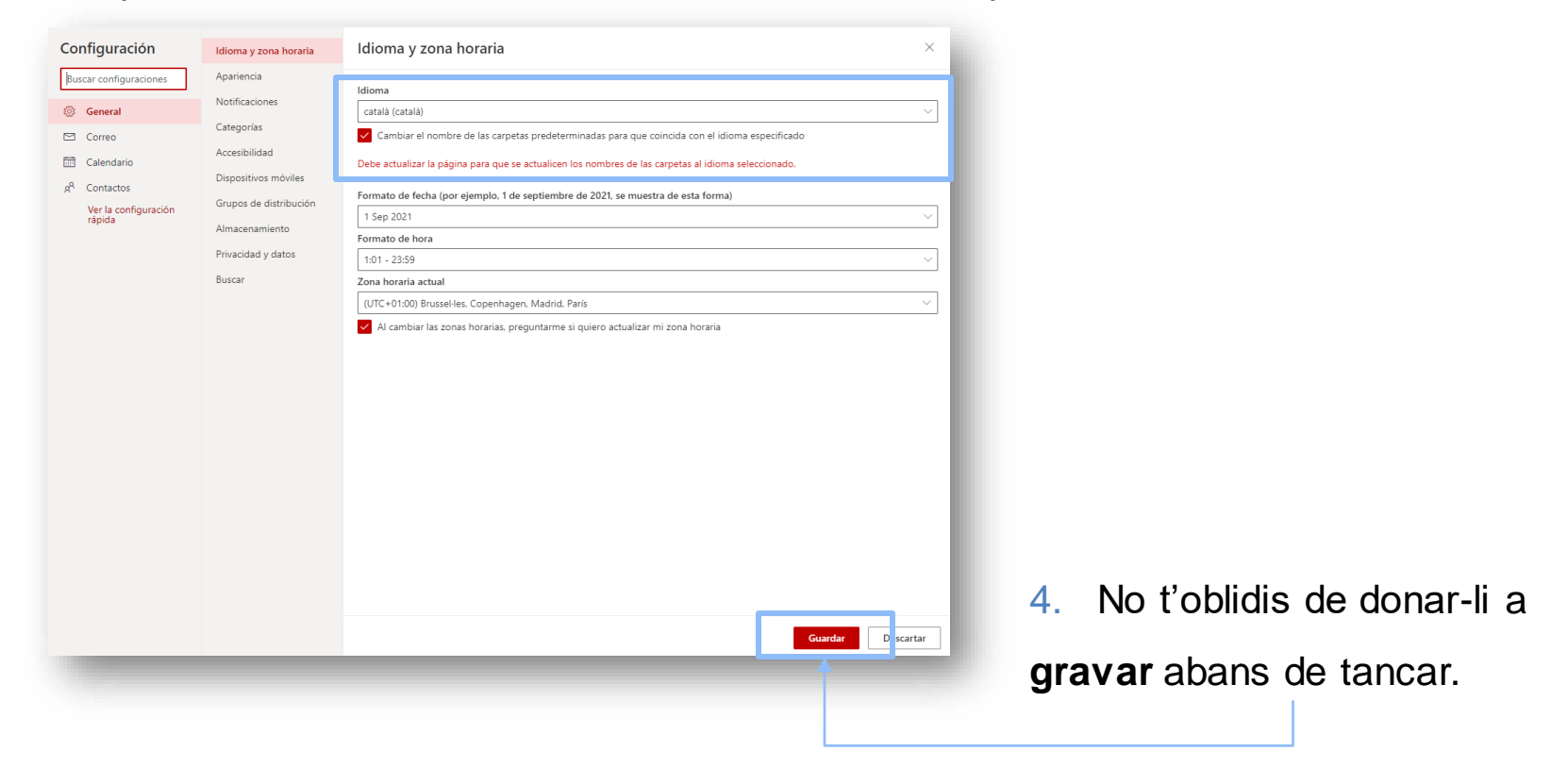

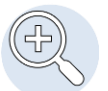

Per poder personalitzar correctament el teu Outlook, et recomanem que configuris les notificacions dels missatges, esdeveniments, novetats,… Per canviar la configuració que ve per defecte, has de fer-ho de la següent manera:

1. A la part superior del teu comandament de funcions, has de **clicar** la "*Rosca*" que et

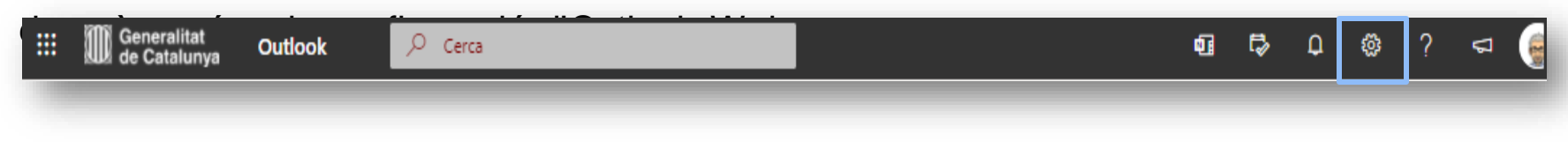

2. Es desplegarà un menú, amb un cercador a dalt de tot. **Escriu** '*Notificacions a l'aplicació*' i et portarà al menú de notificacions.

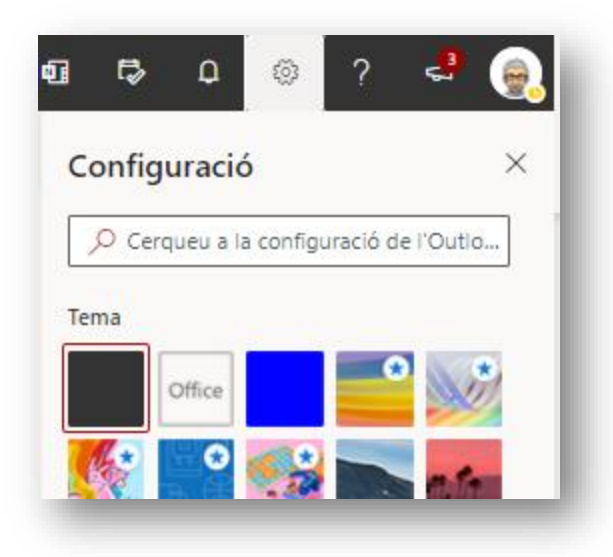

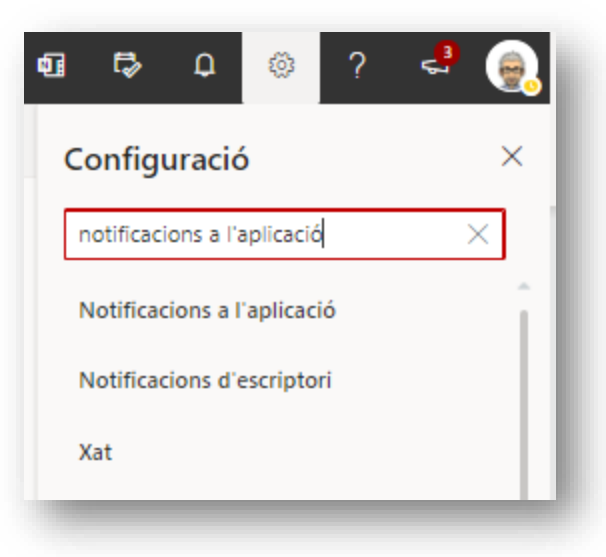

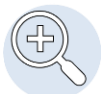

3. Es desplegarà aquest panell de control. Personalitza les notificacions en Outlook, correu, calendari, contactes i l'aplicació To Do.

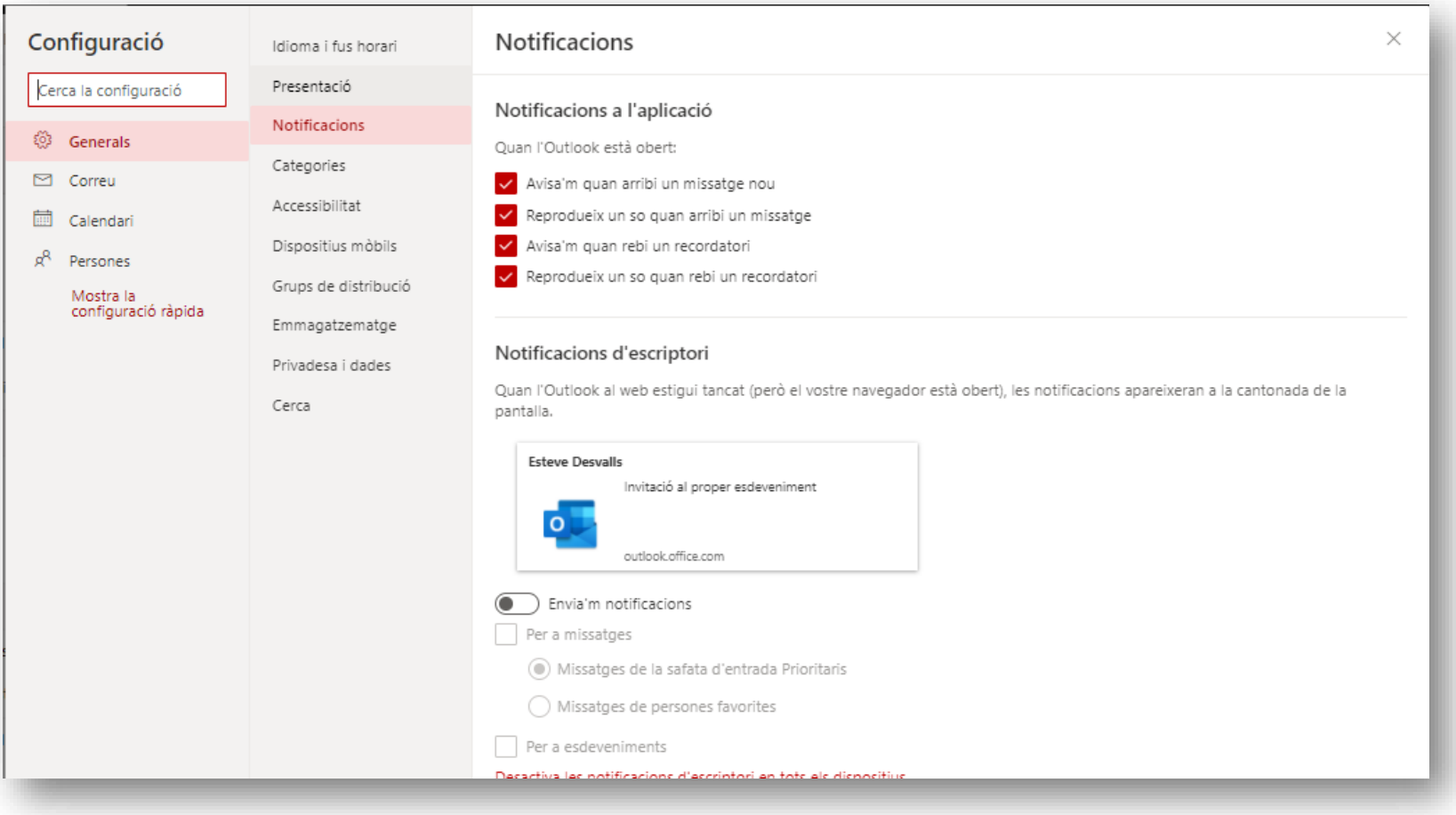

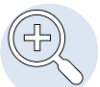

#### **Preguntes freqüents**

**Activar l'opció 'De' en el client Outlook per utilizar les bústies compartides**

Si tens una bústia compartida, i vols utilitzar-la des de la teva bústia personal per enviar un correu electrònic, has d'activar la funció 'De' en el teu client Outlook.

- 1. Has **d'obrir** un **nou missa**tge, i **clicar** en el menú a dalt sobre "*Opcions*".
- 2. A**ctivar** l'opció "*De*".
- 3. D**esplega** el botó "*De".*
- 4. C**lica** sobre "*Una altre bústia electrònica"*.
- 5. A**fegeix** l'adreça de correu de la bústia compartida que tens accés i **clica** "*D'acord"*.
- 6. I ja tens la bústia afegida. Solament has d'escollir la que vols fer servir per enviar el correu electrònic.

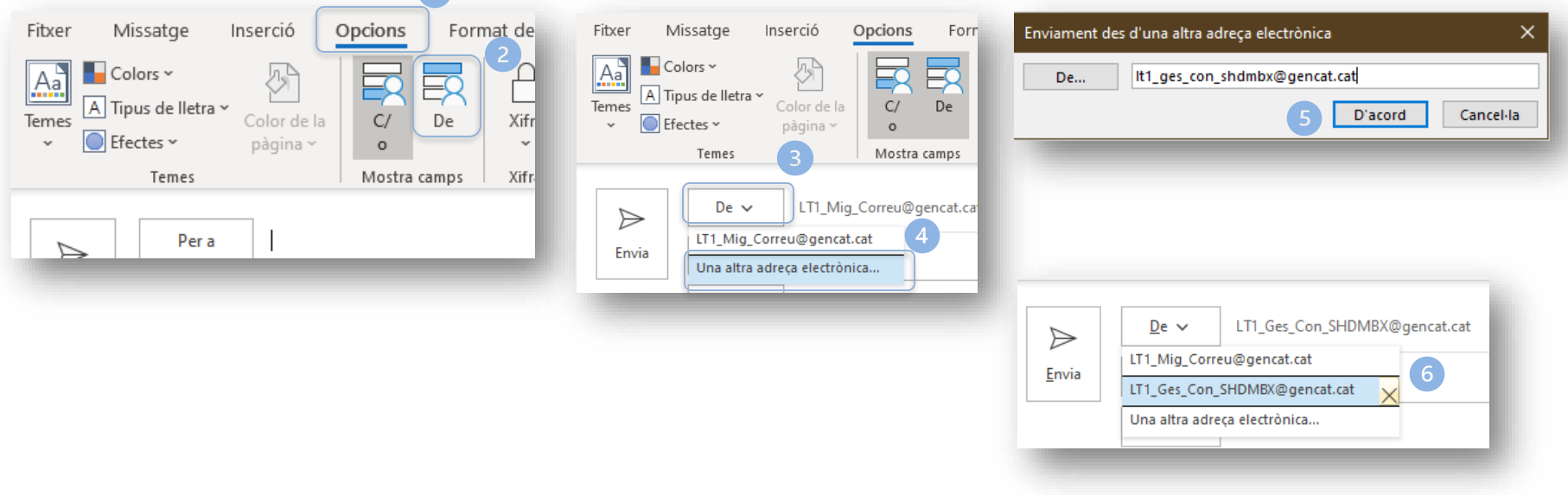

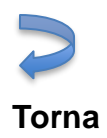

Si tens cap problema o dubte sobre el **procés de migració**, posa't en contacte amb:

• Servei d'Atenció a l'Usuari de l'Institut Català de la Salut

SAU Tel. intern Ext . 2475 900 82 82 82 ext. 53

Si vols més informació sobre l'Outlook Web, en el següent enllaç trobaràs material interessant:

• http://office.espaitreball.formacio.extranet.gencat.cat/v owa/v owa inicio.aspx

Si tens dubtes sobre l'ús de Teams, OneDrive, Sharepoint entre altres I altres eines, pots consultar aquest portal d'autoformació:

• <https://gencat.sharepoint.com/sites/e-apren>

# Salut/Servei Català de la Salut

# canalsalut.gencat.cat

S/Sistema de Salut de Catalunya

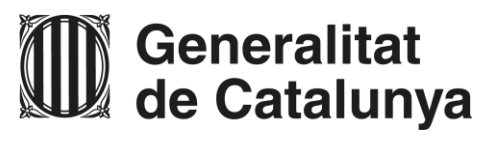